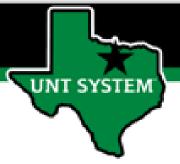

# PEOPLESOFT FINANCE FLUID Accessing Employee Self Service Quick Guide

Improve your working style with PeopleSoft Fluid Upgrade

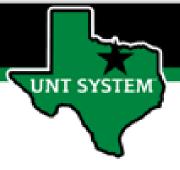

#### **Employee Self Service in Fluid**

You have access on the Banner in Fluid to Employee Self Service homepage.

The tiles on this homepages and can be added to your My Homepage, NavBar, or My Favorites.

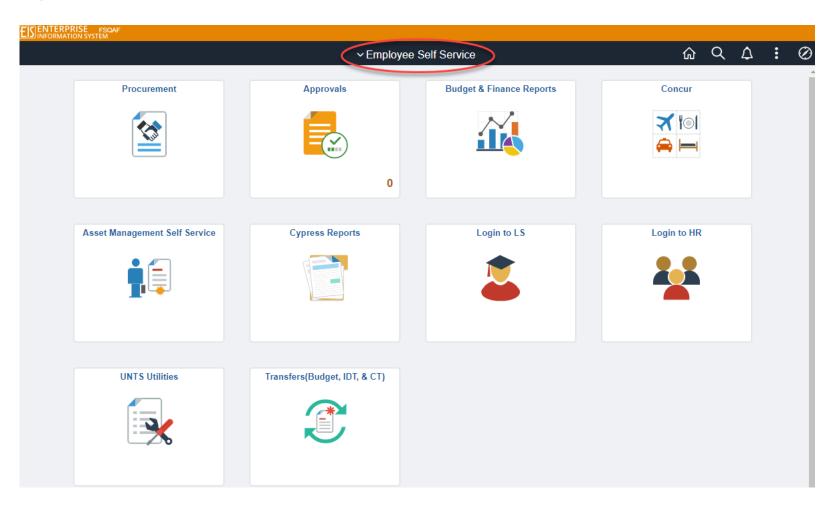

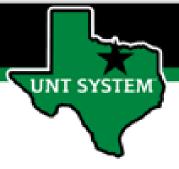

#### **Employee Self Service in Fluid**

The Employee Self Service homepage provides access to many of the most used features based on the access granted to the user:

- **Procurement** Enter and Manage ePRO Requisitions
- Approvals Approve Journals, ePRO Requisitions, ABA, IDT and CT
- Budget & Finance Reports Cognos Reports
- Concur Access to Concur Travel Expense and Pcard
- Asset Management Self Service View and Update Assets
- Cypress Reports Access and view Cypress Reports
- Login to LSPD Access to Campus Community (LSPD)
- Login to HRPD Access to Employee Self Service (HRPD)
- UNTS Utilities Query Access, Report Manager, Tree
   Viewer
- Transfers (Budget, IDT & CT) Enter and View ABA, IDT and CT

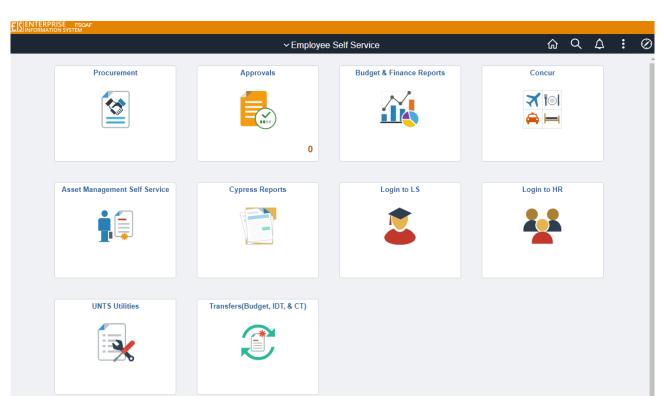

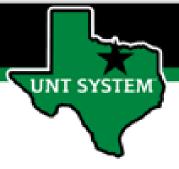

### Adding a Tile to Your Homepage

To add a tile to your homepage:

- From the tiles page, click the Action icon (also called the Hamburger).
- Click the option to Add to Homepage.
- The page is added to My Homepage.

You can also choose to add a tile to your NavBar or your Favorites using the Hamburger!

- Add to NavBar
- Add to Favorites

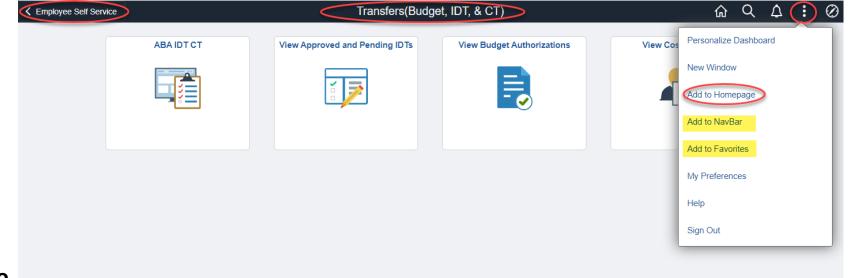

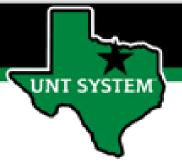

## Adding Tiles from Employee Self Service to Your Homepage is quick and easy!

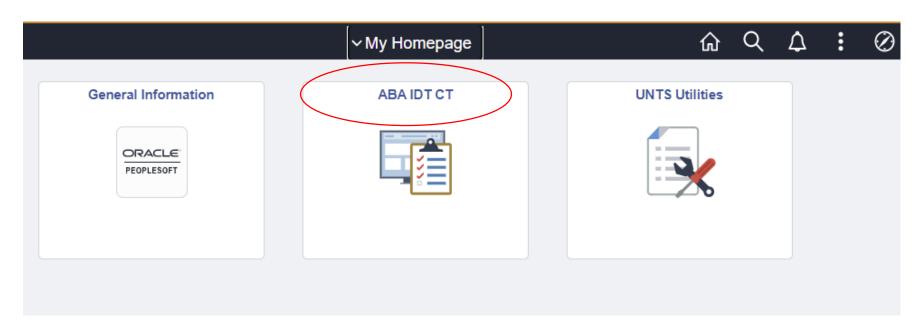